#### **วิธีการแก้ไข Error 0x000006D9 ให้ท าการเปิ ด Service Windows Firewall ส าหรบั Windows รองร ับปริ้นเตอร์รุ่น : ทุกรนุ่ ทใี่ ชง้านผา่ นไดรเ์วอร์**

เมื่อ Service Windows Firewall ถูกปิด หรือ ขึ้นเออเรอร์ดังรูป

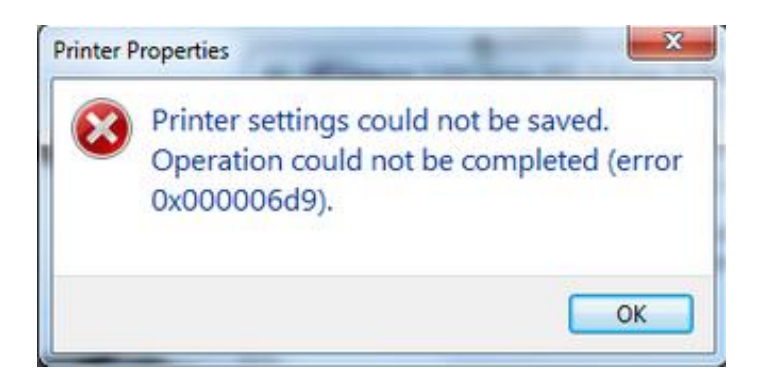

# **ให้ท าการเปิ ด Service Windows Firewall วธิกี ารมดี งันี้** 1.ไปที่ **Control Panel**

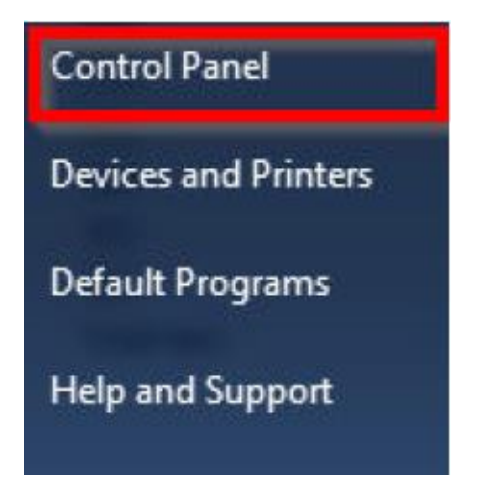

#### 2.ไปที่ **Administrative Tools**

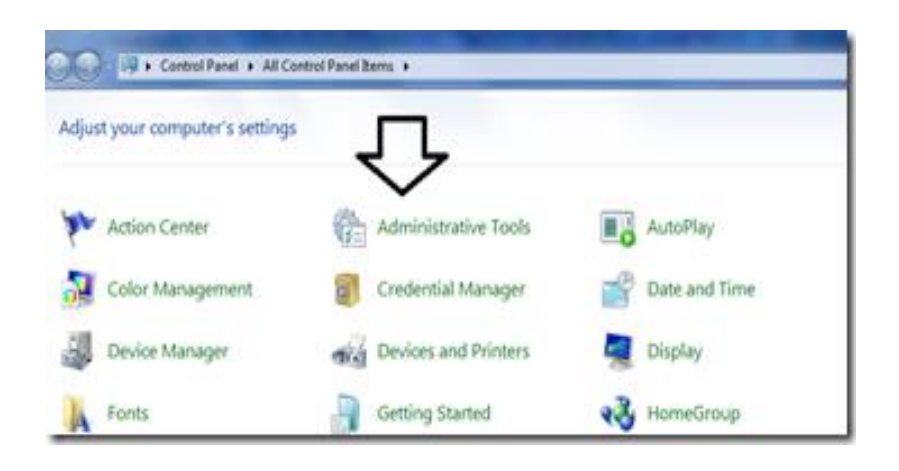

## 3.ดับเบิ้ล คลิก **Services**

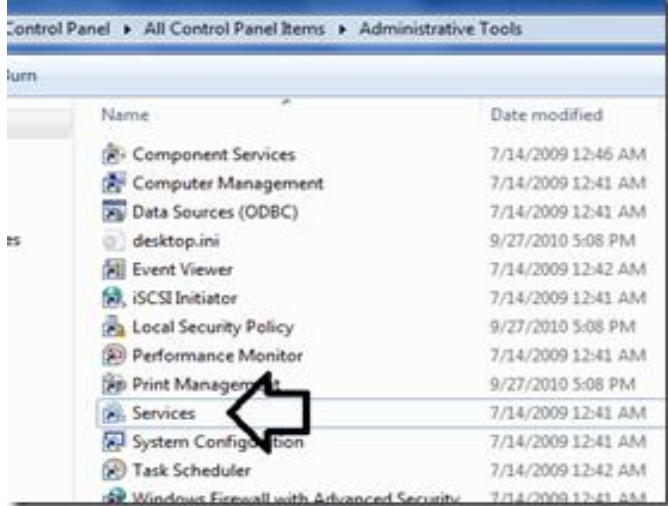

## 4.ดับเบิ้ลคลิก **Windows Firewall**

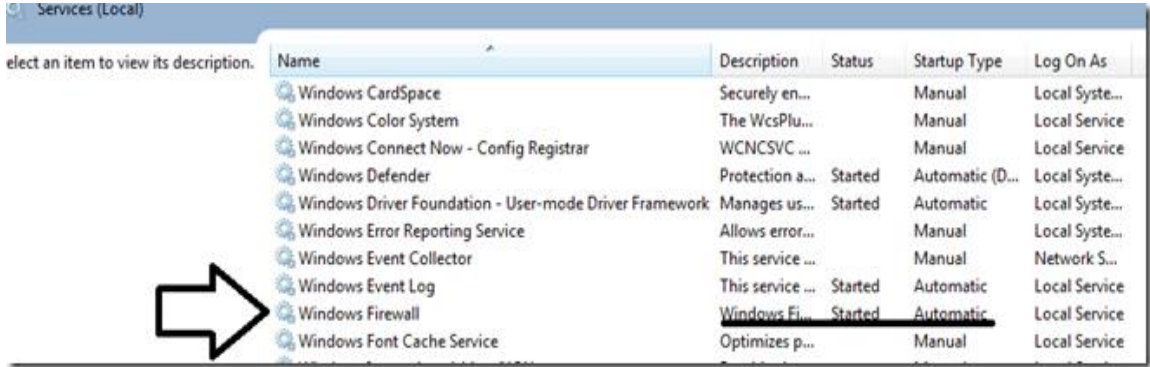

### 5.เลือก **Startup type** เป็น **Automatic**

### ี และ **Service status** ถ้า เป็น Stopped อยู่ ให้ทำการเปิด โดยกดปุ่ม Start

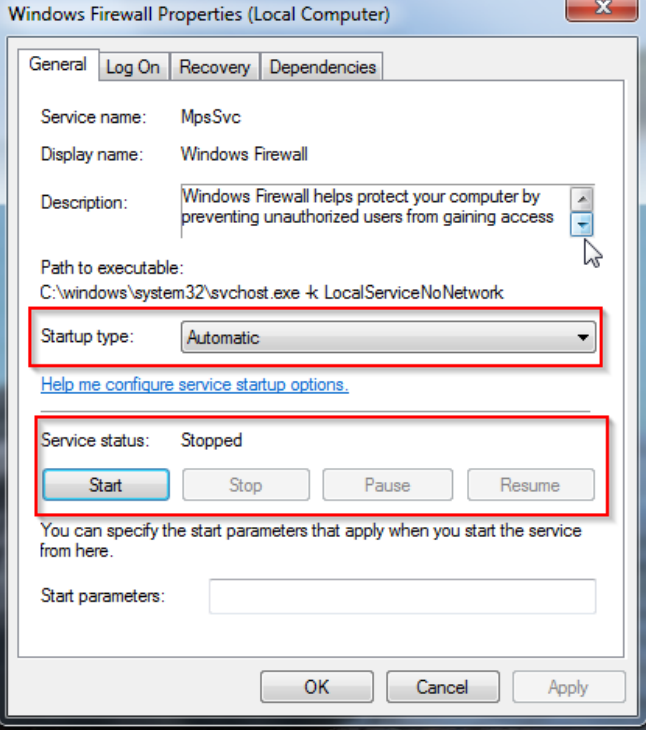

### 6. **Service status** จะเป็น **Started** ดังรูป แลว ้ คลิก **OK**

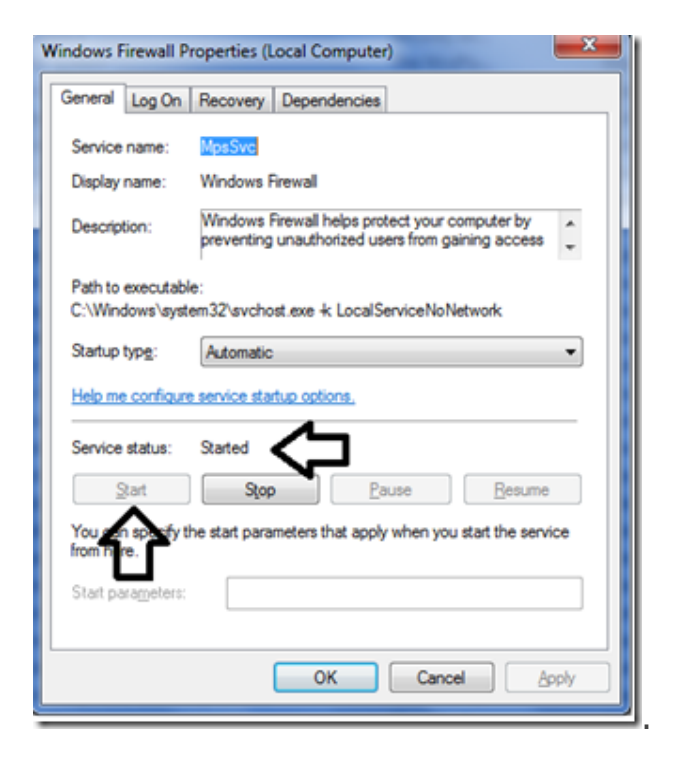